## **AD2 Setup Menu**

Pressing **F8 - AD2 Setup** from the Setup menu will bring up the AD2 Setup Menu. The AD2 Setup Menu provides a simplified way of choosing parameters for the advanced acceleration/deceleration module (AD2) AD2 is especially useful in controlling the amount of banging a machine experiences as it proceeds along the toolpath. AD2 is also able to (optionally) round part geometry, allowing for faster feedrates around corners.

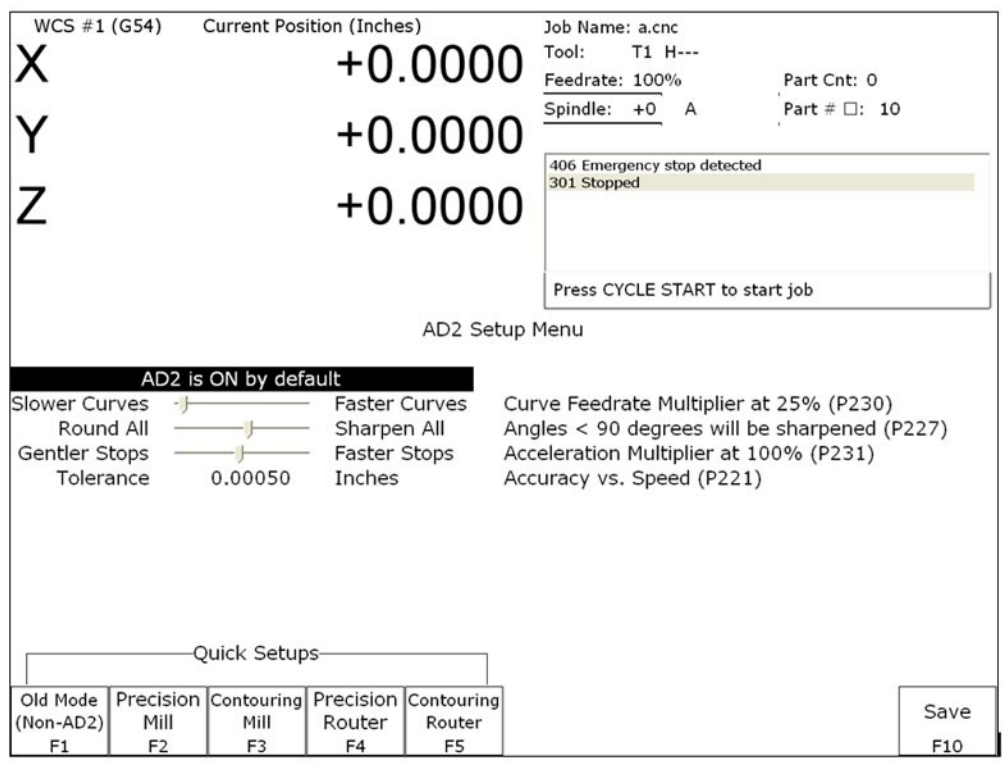

By default, AD2 will be turned off. The Quick Setup keys (F1-F5), will allow the machine to be configured to use AD2 (or not use AD2 in the case of F1). Start by selecting the most appropriate Quick Setup.

- **F1 Old Mode** (Non-AD2) This option turns off AD2
- **F2 Precision Mill** Chooses AD2 with default settings for high precision work on a Mill.
- **F3 Contouring Mill** Chooses AD2 with default settings for a Mill, with looser tolerances for rounded geometry.
- **F4 Precision Router** Chooses AD2 with default settings for precision work on a Router.

**F5 - Contouring Router** Chooses AD2 with default settings for a Router, with looser tolerances for smooth geometry.

The slider bars and **Tolerance** allow the operator to further tweak the preset values provided by the Quick Setup function key choices. In most cases it is not necessary to "tweak" the values, and changing them could cause the machine to perform badly.

The **Tolerance** field determines the approximate amount of smoothing (rounding) that will occur on a typical corner. A higher value allows the machine to round corners, which translates into faster cutting time. Smaller tolerance values cause feedrates to slow down more in corners and jobs to run slower. Refer to the "Technical Background Description of AD2" (later in this bulletin) if more detail is desired on the parameters affected by the slider bars.

# **AD2 Configuration Parameters**

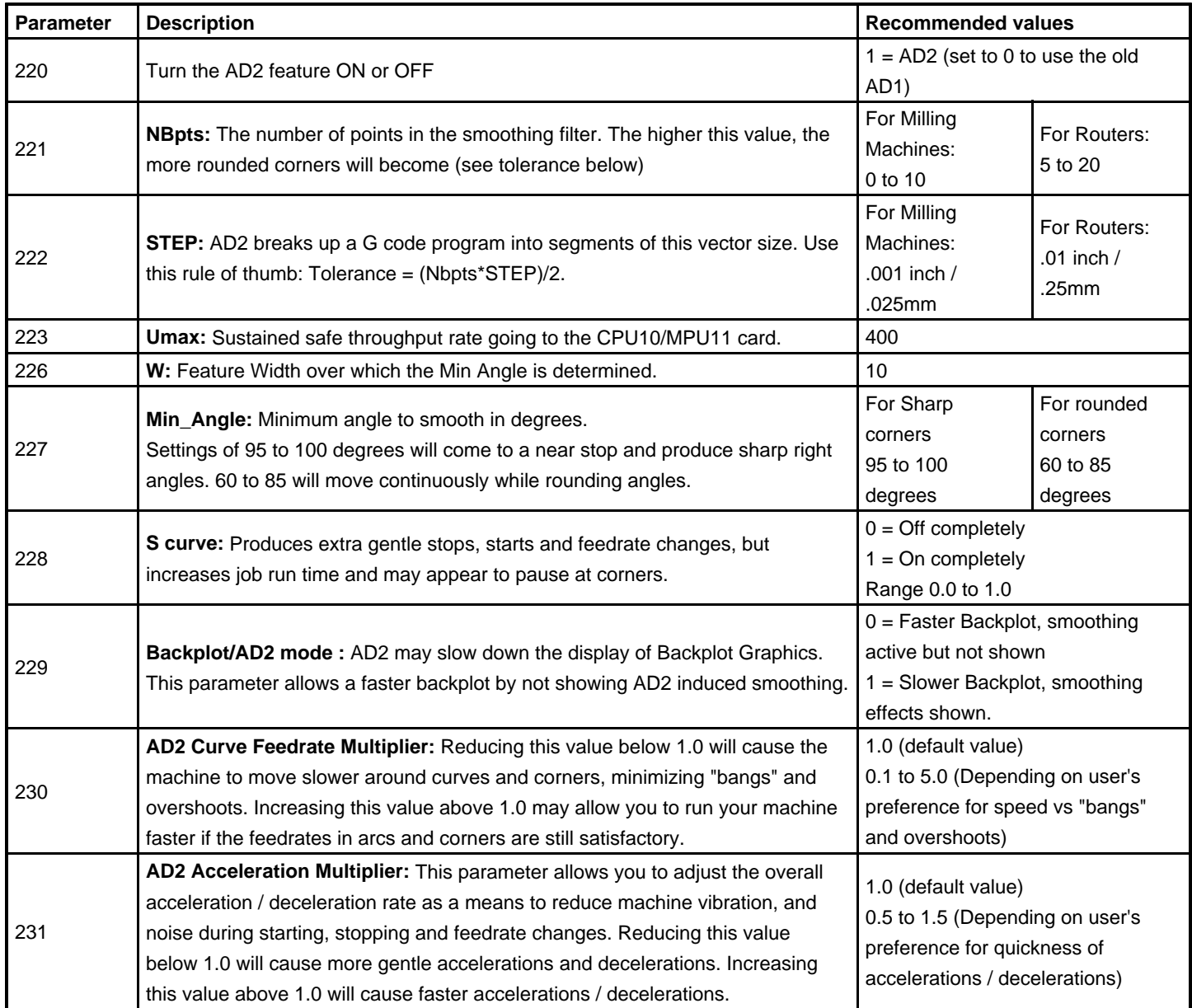

Note: STEP must be in the same units that the control is currently set to (Inches or MM). Once entered in, if you change units in the control from inches to mm or vice versa the AD2 parameters will automatically be converted to the other units for you, so you don't have to re-enter them once you've type them in properly.

## **Technical Background description of AD2**

AD2 performs several related functions:

### **1. Smoothing NBPTS (P221) and STEP (P222)**

These parameters control smoothing of the user supplied G-code. Smoothing allows significantly higher feedrates to be achieved while reducing vibration, bumps and bangs at corners and angles. It is also great for smoothing over a CAD-CAM generated data with peculiar features. See Fig 1. Smoothing's strength is also a potential disadvantage, it modifies geometry and rounds corners. See Fig 2. When would you want to use smoothing? The user may want to run smoothly through rectangular Z movements created by "breakout tabs" on a router job. Smoothing will allow the job to run at high speed right through the breakout tabs, if the min angle P227 is set to less than 90 degrees. The Tolerance value in the AD2 Setup Menu affects both P221 and P222 .

Fig 1. Basic action of AD2 Smoothing

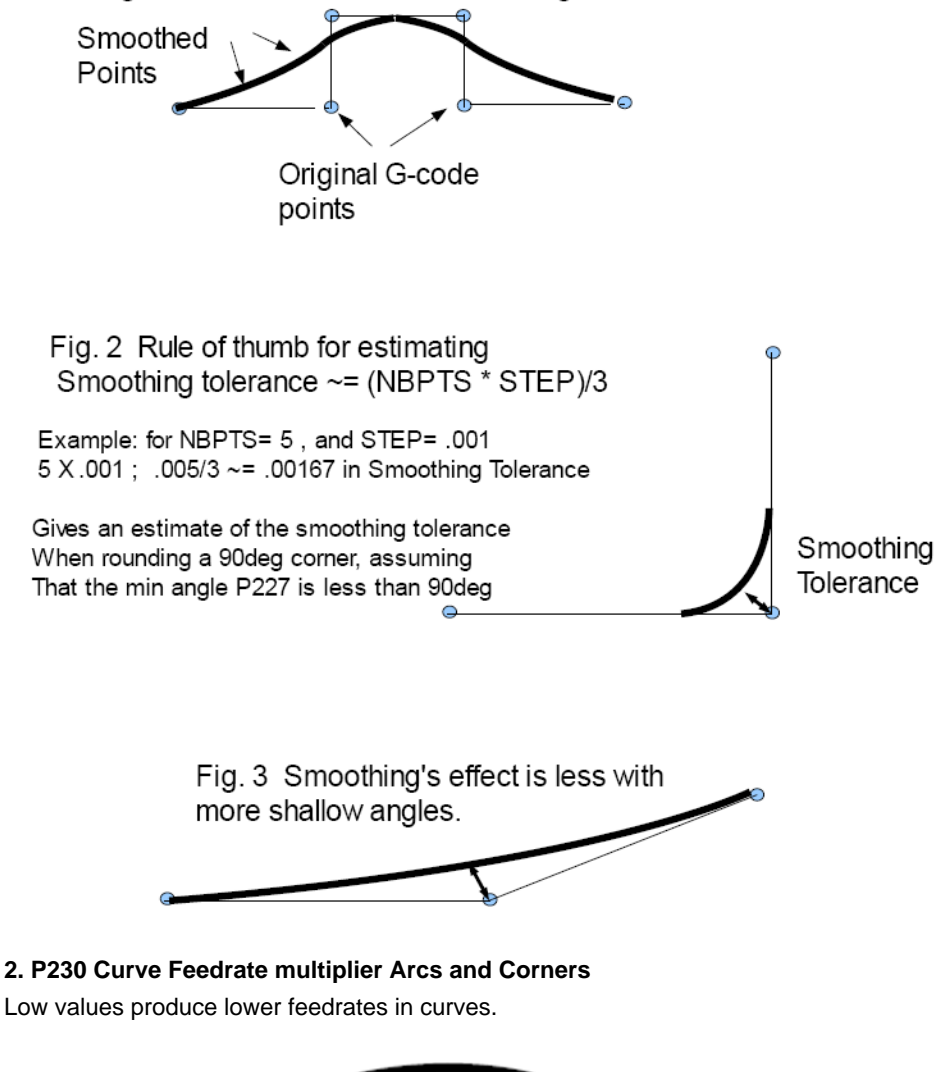

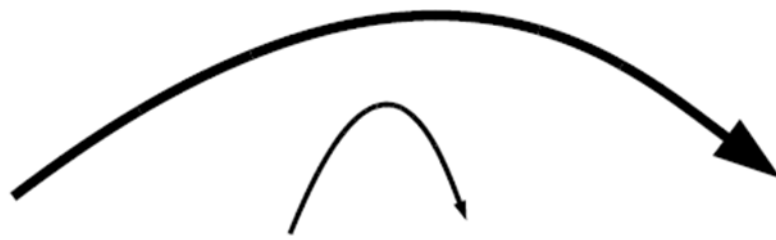

Fig. 4a: P230 determines speed around curves and arcs

Tighter arcs produce lower feedrates

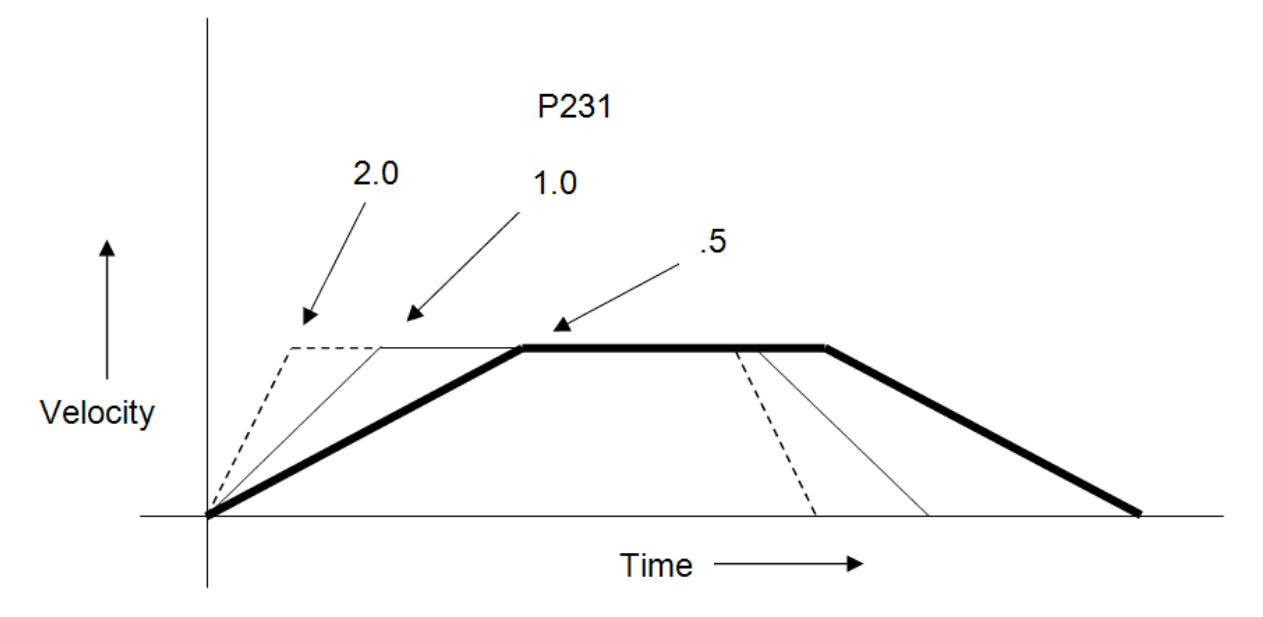

Fig. 4b: Lower values produce lower accelerations.

**4. Min\_Angle (P227)** defines the minimum angle to apply Smoothing to. All angles below the minimum angle will be sharp. For example if Min Angle is set to 95deg then all angles less than 95 right angle (including 90deg) corners will be sharp (not smoothed).

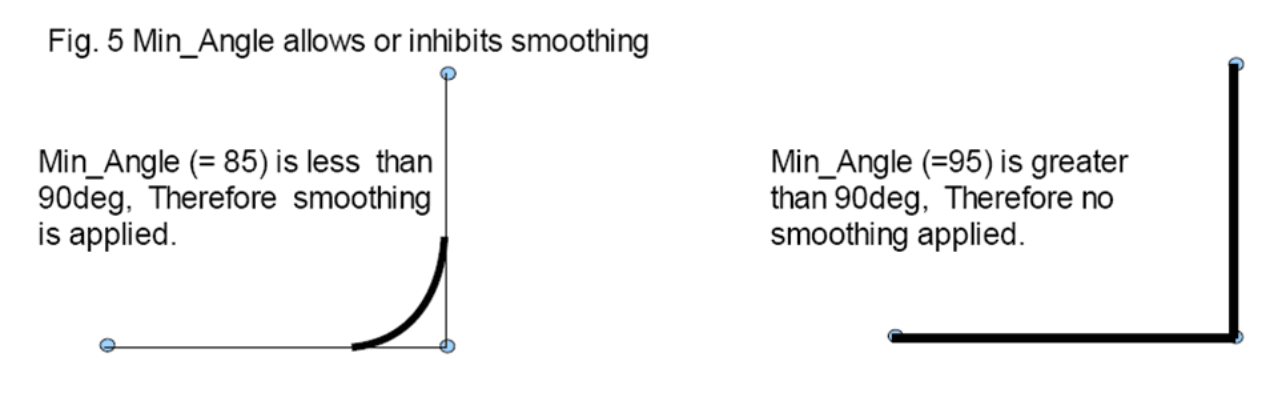

#### **5. Feature width W (P226)**

W and Min\_Angle work together to determine which angles will be "sharp" (not be smoothed). For example a Gcode file may contain small spikes, double backs or zig zags of less 1mm that may be causing unwanted slowdowns in an otherwise high speed stretch of toolpath. Given a STEP (P222) = .25mm, setting W (P226)= 4 (4\*.25=1mm) should reduce or eliminate decelerations across the problem toolpath. W does not itself smooth the offending data, that's the job of Smoothing (controlled by NBpts and STEP), but W does allow you to minimize slowdowns caused by small features, which is very helpful for running smooth thru jagged CAD/CAM generated G code.

Fig. 4b: Lower values produce lower accelerations.

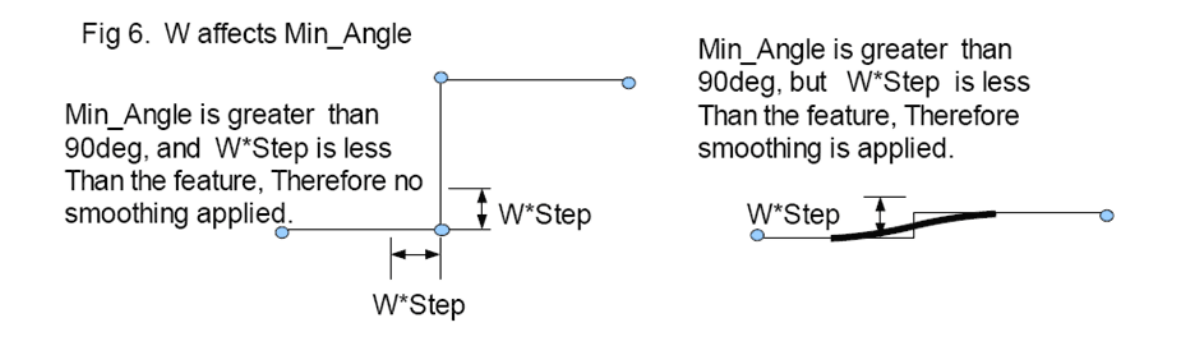

**6. S curve (P228)** The S-curve feature changes acceleration rate more slowly and can be used to produce extra gentle stops, starts and speed changes . Its effect is most noticeable at direction changes.

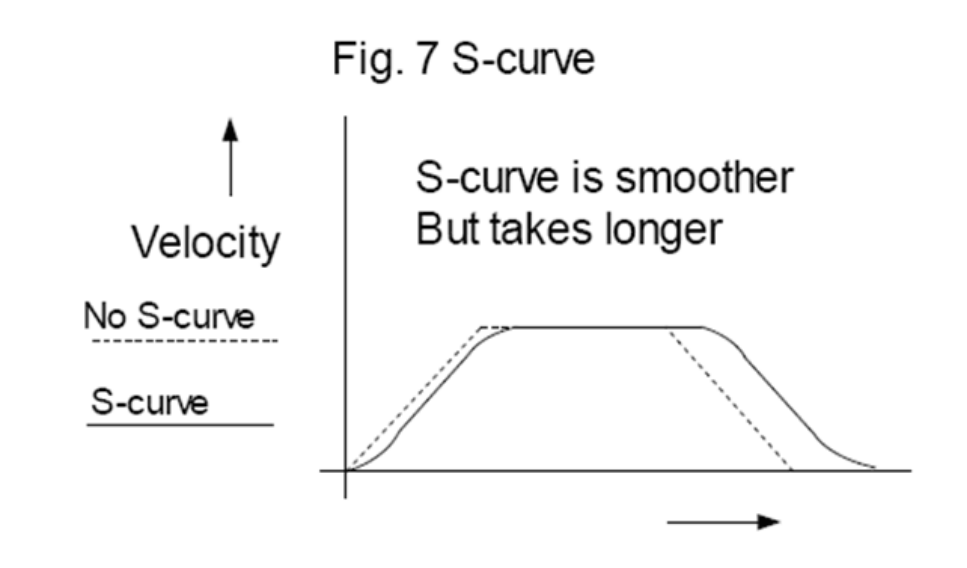

### **Document History**

Rev1 Created on **2010-06-23** by **#188**